**GOVERNO DO ESTADO DE MATO GROSSO SECRETARIA DE ESTADO DE PLANEJAMENTO E GESTÃO - SEPLAG** 

# **MÓDULO DE MONITORAMENTO NO SISTEMA MONITORA**

## **Acesso ao Sistema Monitora**

**(Versão Maio/2022)**

RUSSO

UAM

**SEPLAG** Secretaria de Estado de Planejamento e Gestão

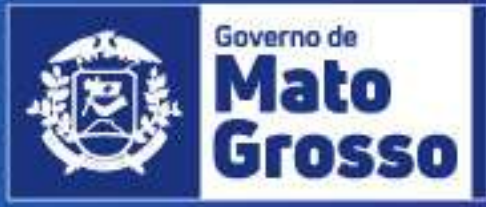

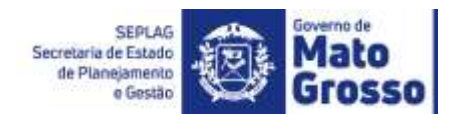

## Sumário

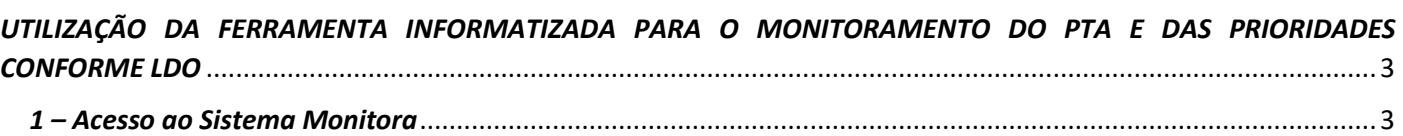

<span id="page-2-0"></span>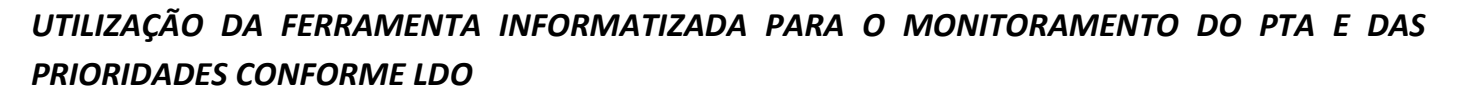

A ferramenta informatizada adotada na sistemática de Monitoramento das Ações Governamentais do estado de Mato Grosso é o **SISTEMA MONITORA**, disponibilizado via web e integrado com todos os órgãos e entidades do Poder Executivo Estadual.

O sistema foi desenvolvido para o acompanhamento, sistematização e padronização da execução das ações, subações e etapas planejadas no PTA, e daquelas priorizadas conforme LDO e Programa Mais MT.

O acompanhamento da execução dar-se-á através do preenchimento contínuo e sistemático das informações relativas à realização das ações, subações, etapas e seus respectivos atributos, conforme orientações detalhadas a seguir.

#### <span id="page-2-1"></span>*1 – Acesso ao Sistema Monitora*

**SEPLAG** Secretaria de Estado de Planelamento

O novo módulo do Monitoramento, disponível no sistema MONITORA é acessado, via internet, através do endereço **<http://servicos.seplag.mt.gov.br/monitoraRag/>**.

**Dicas de Navegador:** utilizar para acesso sempre o **Google Chrome,** pois os demais navegadores, tais como Internet Explorer, Mozilla Firefox, etc, apresentam incompatibilidade com o sistema, restringindo algumas funcionalidades.

O padrão de usuário para Login de acesso no módulo MONITORA será pelo CPF, mas o servidor também poderá utilizar a sua matrícula e a senha inicial é própria do sistema. Ressalta-se que para ter acesso às informações no Sistema Monitora – Módulo de Monitoramento, o usuário precisa ter cadastro no sistema e permissão de acesso a determinados itens, de sua respectiva Unidade Setorial.

**Dica de Acesso:** o usuário que tem acesso ao Portal do Servidor e Recadastramento pode utilizar a mesma senha. Sem que seja necessário clicar no botão esqueci minha senha.

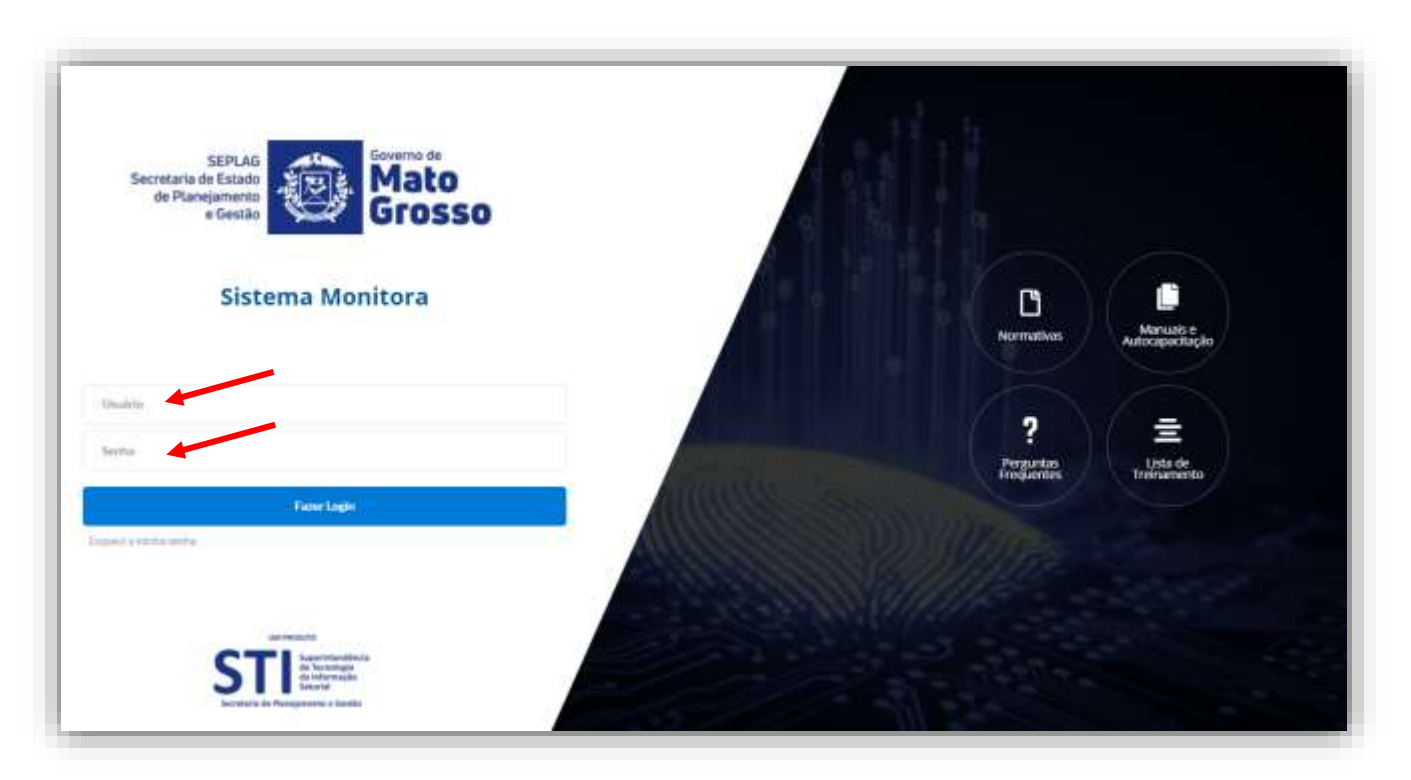

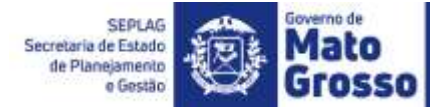

Para o primeiro acesso ao Sistema Monitora, o usuário irá clicar em **"Esqueci minha senha",** e será aberta a janela para preenchimento dos campos obrigatórios: Usuário (CPF ou matrícula), o CPF e a data de nascimento, e depois clicar no botão **"Enviar link de ativação"**. O sistema enviará no e-mail do usuário a validação do acesso. Abra-o e clique em ativar acesso. Depois clicar na opção "Enviar link de ativação", uma senha provisória será criada e enviada no e-mail de cadastro do usuário, com as informações para o acesso inicial.

**Dica**: Se a senha provisória não chegar no e-mail do usuário, é necessário verificar junto ao NGER/área de planejamento setorial, responsável pelo Sistema Monitora, qual o e-mail está no cadastrado do módulo, se necessário, solicitar atualização.

**Importante:** mesmo com e-mail particular (não institucional) o usuário consegue ativar seu 1º acesso no sistema e resetar sua senha, basta acessar o e-mail cadastrado e seguir os passos conforme Tutorial "Primeiro acesso Sistema Monitora"

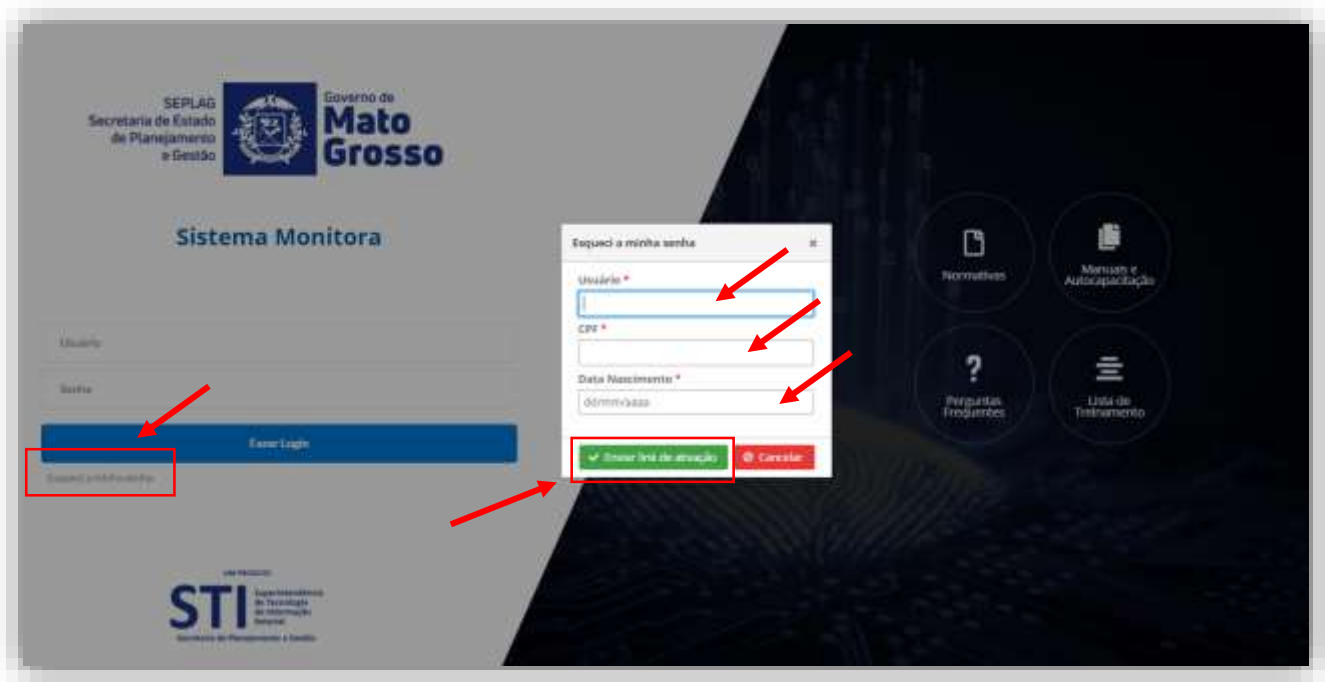

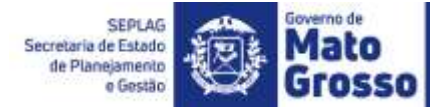

Para o usuário que deseja alterar sua senha atual, ao acessar o sistema será apresentado a opção de troca de senha. Então deverá inserir a senha que foi enviada no e-mail, na sequência escolher uma senha pessoal e digitar no campo solicitado, confirmar a nova senha e clicar em alterar.

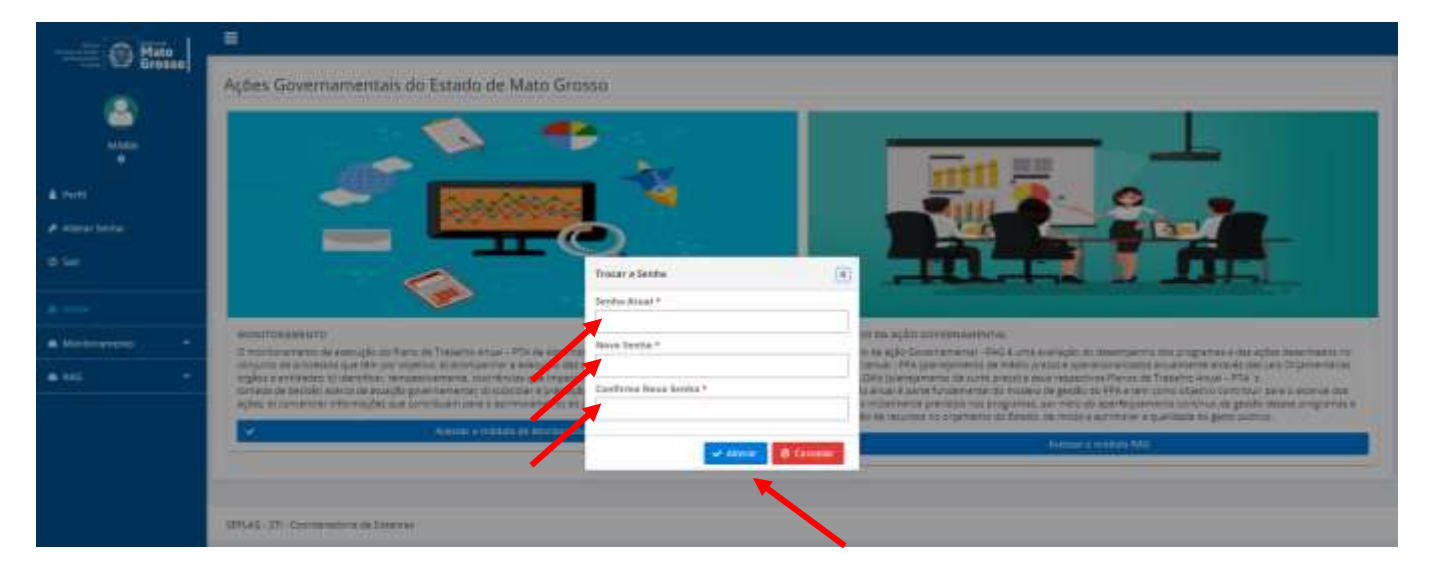

No perfil do usuário, o Sistema Monitora utiliza as informações cadastrados no SEAP – Sistema Estadual de Administração de Pessoas. Caso seja necessário atualizar algum dado é necessário contatar o setor de gestão de pessoas local, da secretaria que o usuário está lotado, e solicitar os devidos ajustes. Feitas as adequações no SEAP, estas serão atualizadas no Sistema Monitora no dia seguinte aos ajustes. Logo, recomendamos que os dados dos usuários estejam sempre atualizados no SEAP, para não inviabilizar o acesso ao Sistema Monitora.

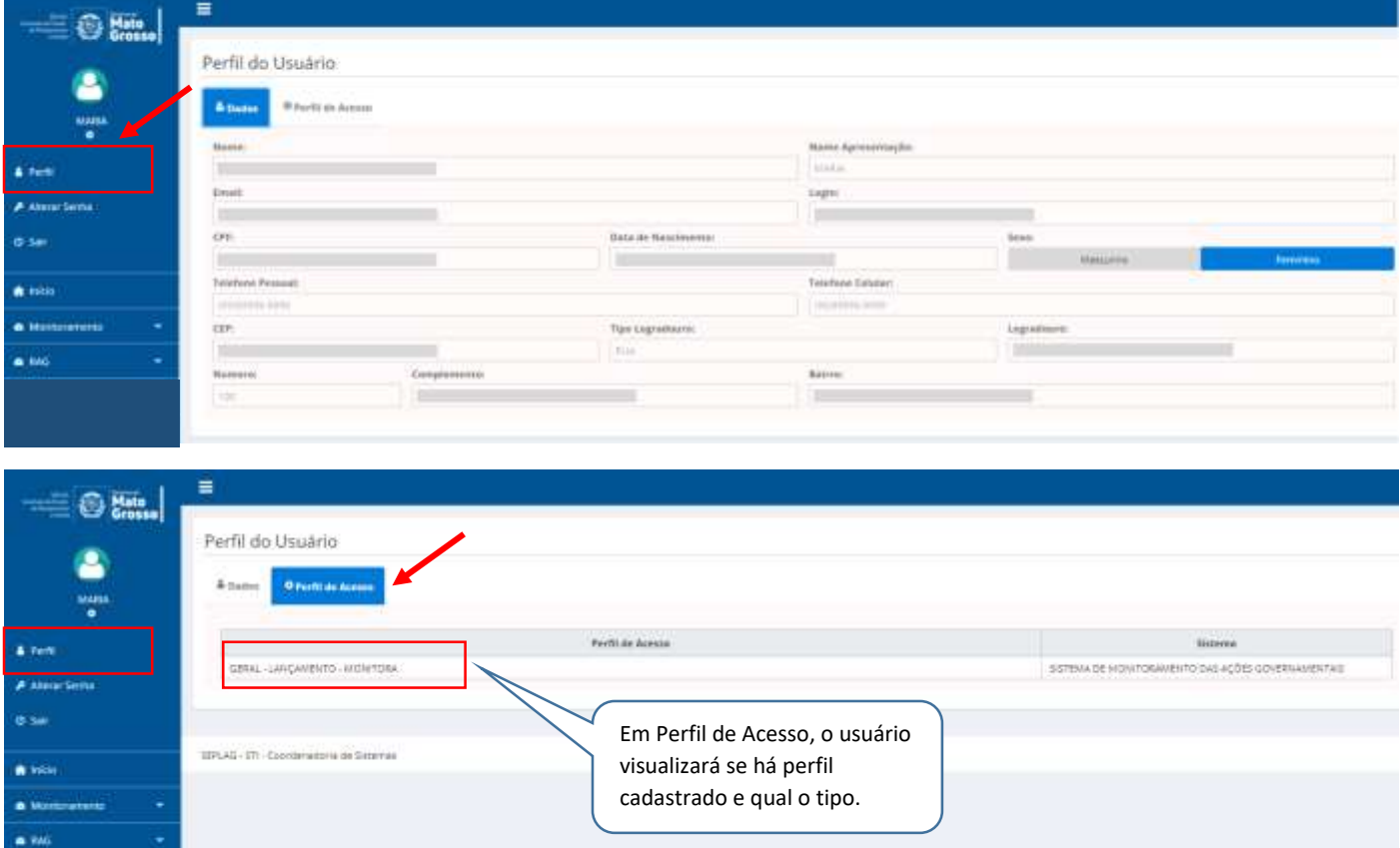

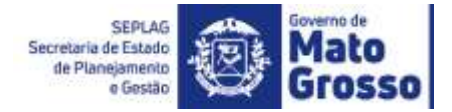

A seguir aparecerá as opções de acesso ao módulo Monitoramento e módulo RAG. Basta clicar em Acessar o módulo de Monitoramento, conforme figura abaixo.

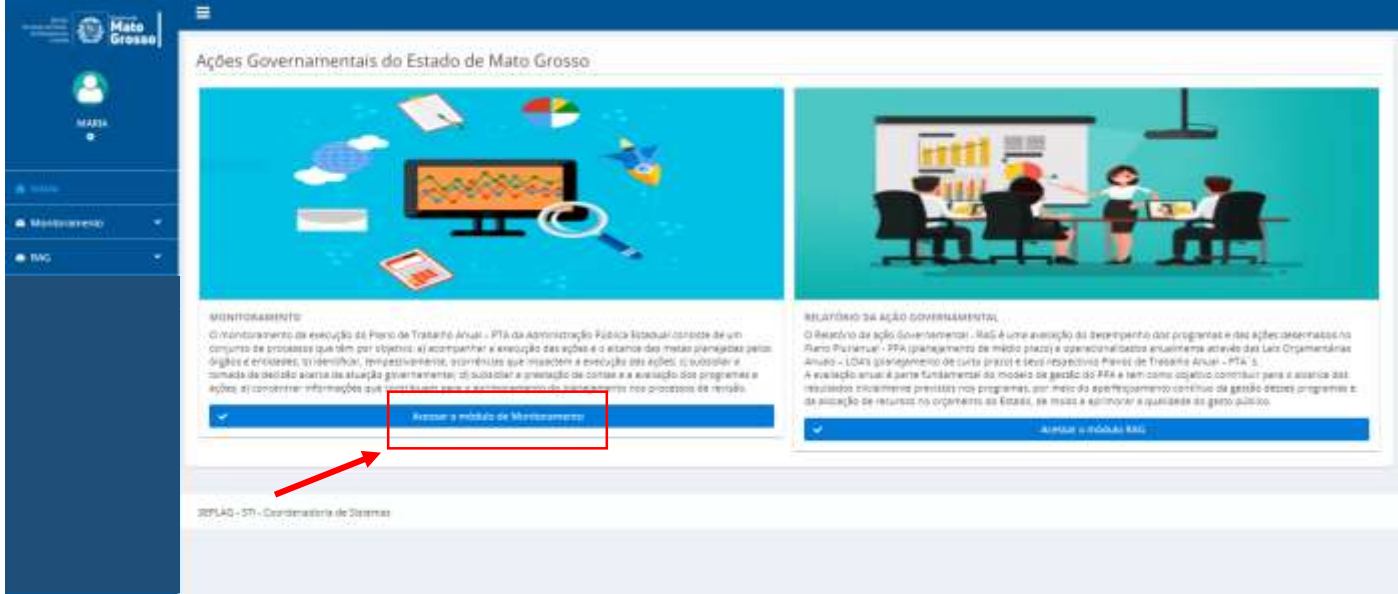

**Dica:** Para facilitar os acessos subsequentes ao Sistema Monitora, sugerimos que o usuário crie um atalho para esse link em sua barra de favoritos.

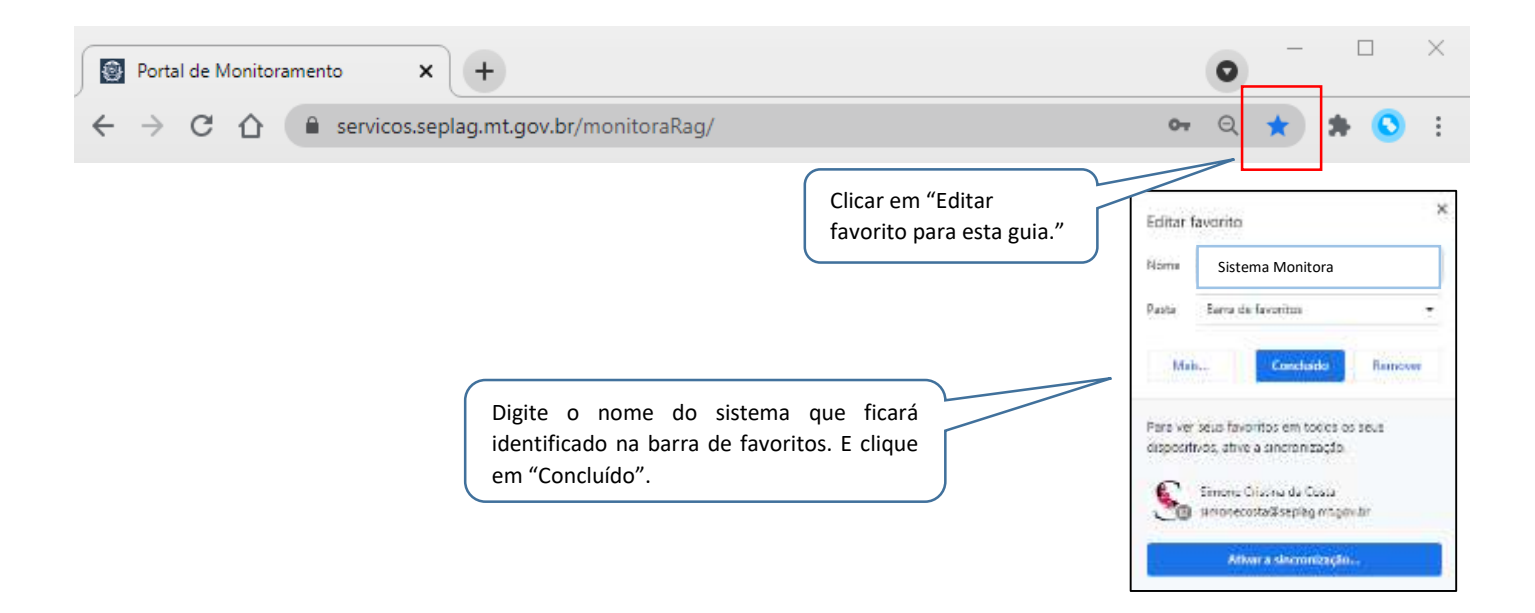

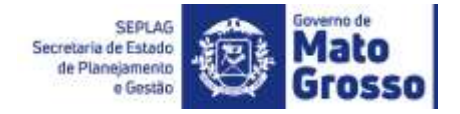

### **Dicas de atualização da versão do Sistema:**

É necessário atualizar a versão rotineiramente porque o Sistema Monitora - Módulo de Monitoramento, pois o mesmo está constantemente recebendo ajustes e atualizações para melhoria da ferramenta. Conforme imagem abaixo, sempre ao acessar a tela inicial do sistema, haverá o lembrete para atualização, ao dar "Ctrl+F5" e posteriormente clicar em ok, essa caixa de diálogo irá sumir. O atalho **Ctrl F5** fará limpeza de cache e atualizará o sistema.

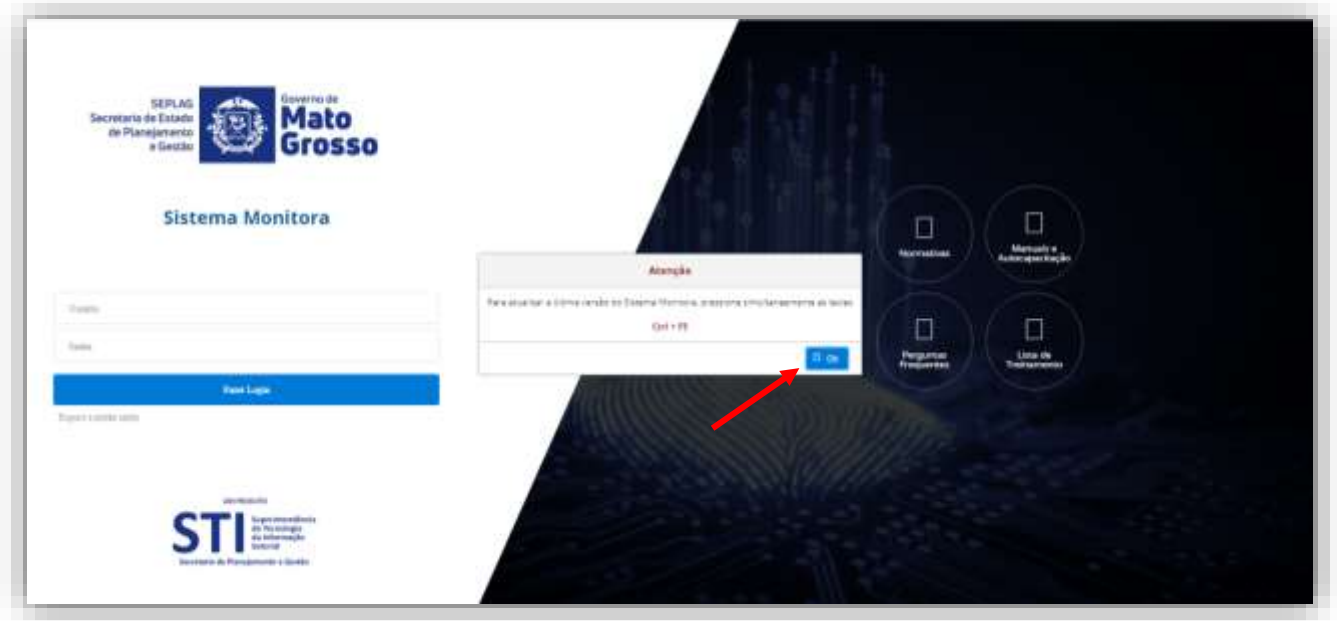